# GLIDEWELL IMPLANT LIBRARIES FOR 3Shape

# DOWNLOAD AND IMPORT INSTRUCTIONS

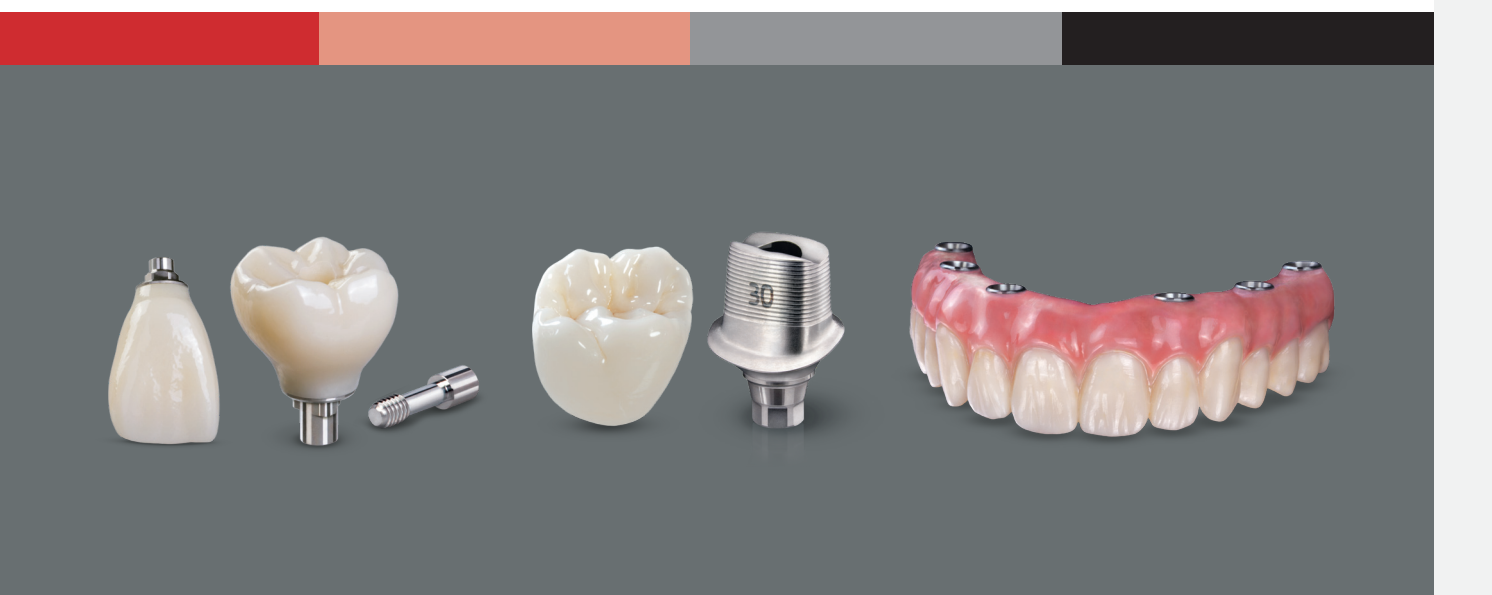

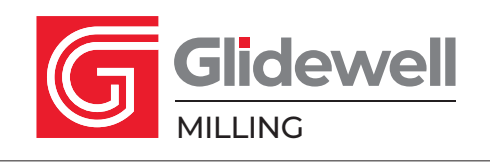

866-791-9538 • glidewell.com

## **GLIDEWELL IMPLANT LIBRARIES** TABLE OF CONTENTS

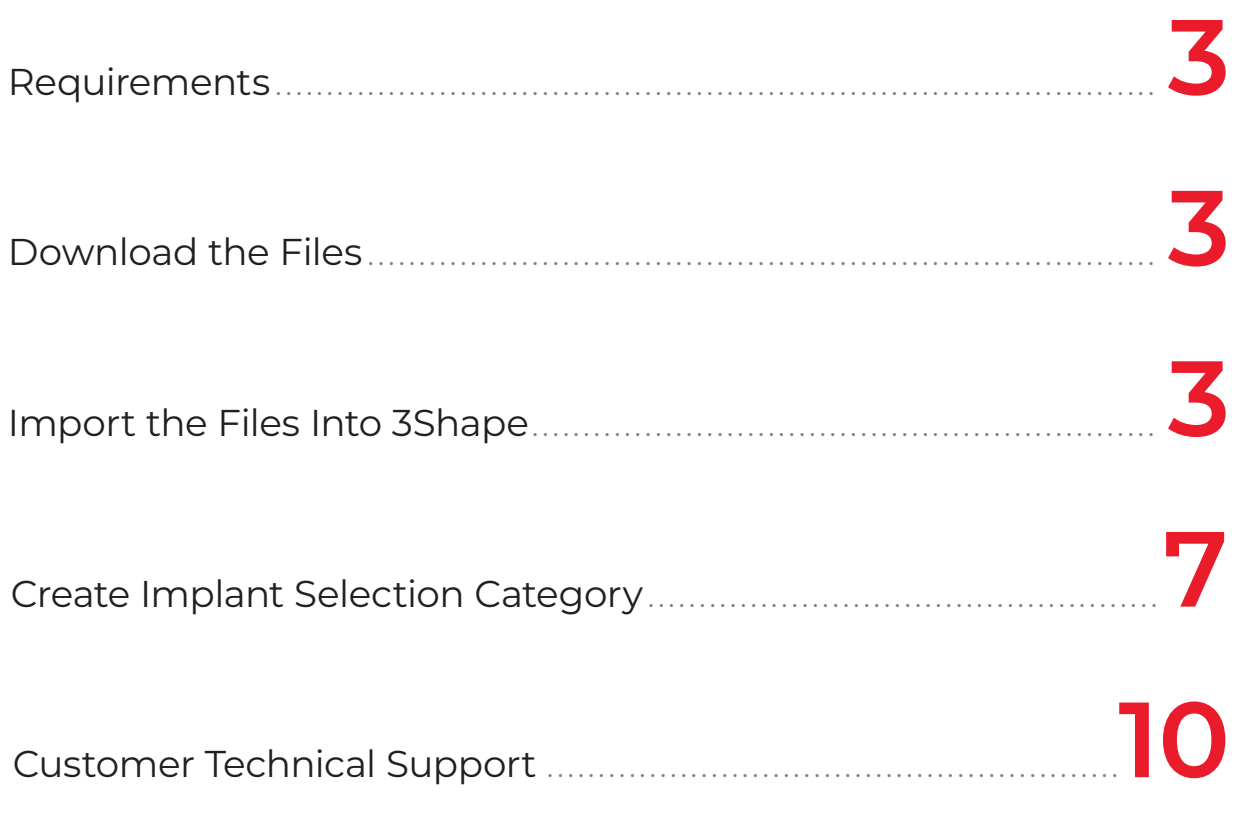

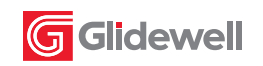

#### 1.0 REQUIREMENTS

- 1.1 Use Inclusive Titanium Scan Bodies, which are available for purchase via glidewelldirect.com/scanbodies or 888-303-3975.
- 1.2 Must have the Abutment Designer Module in 3Shape and dongle must be updated. If you have any questions regarding this, please contact Customer Technical Support (technicalsupport@glidewelldental.com or 866-791-9538) for more information.
- 1.3 3Shape Dental System™ must be updated to at least 2016 to use the Glidewell Implant Library.

#### 2.0 DOWNLOAD THE FILES

- 2.1 Access the Glidewell Implant Library from glidewell.com/implant-library.
- 2.2 Select the system you wish to get libraries for.
- 2.3 Click on the **Download** link.

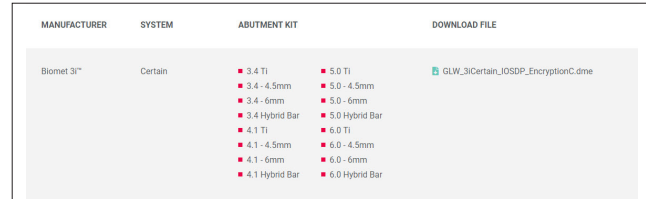

- 2.4 You will be prompted to save a .ZIP file in a method specific to the internet browser you are using.
- 2.5 Save the .ZIP file into a location on your computer.
- 2.6 Locate the .ZIP file and extract the contents.
- 2.7 You now have a file that ends with a .DME.

#### 3.0 IMPORT THE FILES INTO 3SHAPE

- 3.1 Launch your 3Shape Dental System Control Panel:
	- 3.1.1 Select the control panel shortcut from your desktop.

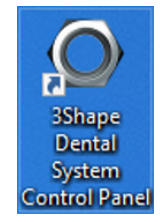

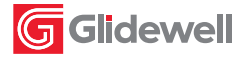

### **GLIDEWELL IMPLANT LIBRARIES** IMPORT THE FILES INTO 3SHAPE 2022

3.1.2 Launch the control panel from Dental Manager.

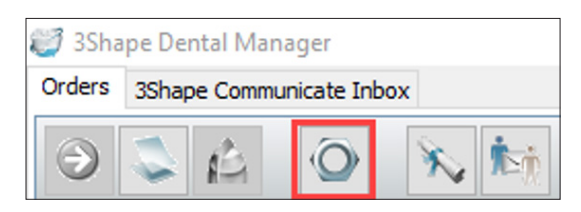

3.2 From the main menu, go to Tools > Import/Export.

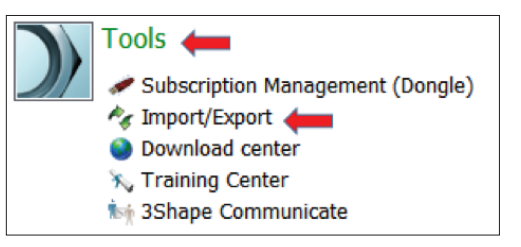

- 3.2.1 Select Import materials. Import materials
- 3.2.2 From the window that opens, locate the file (ending with ".dme") you have downloaded and extracted.
- 3.2.3 Select the file and click Open.

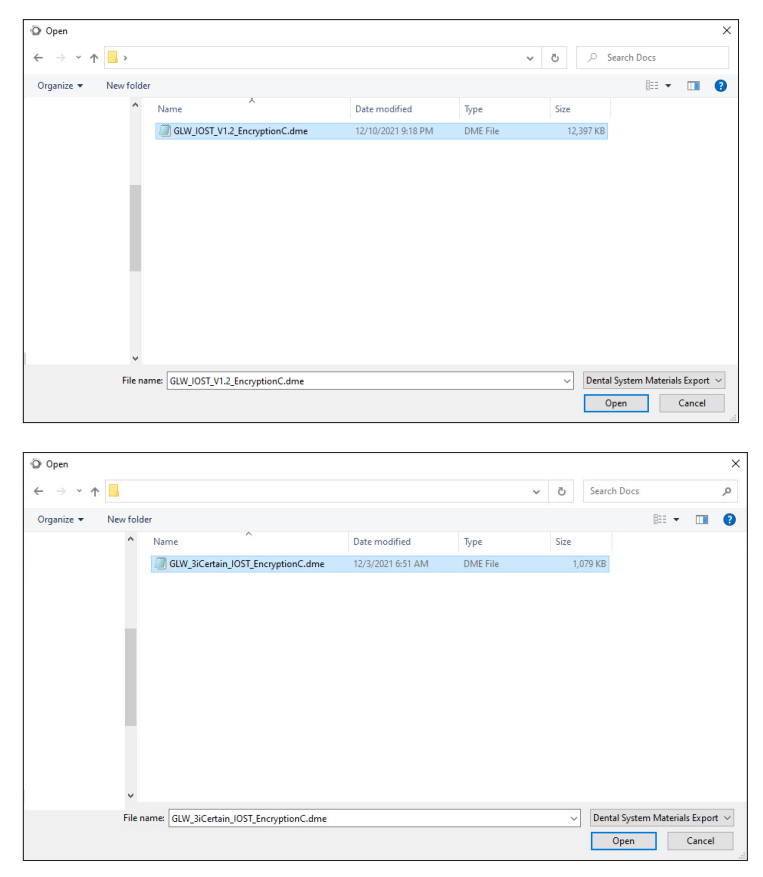

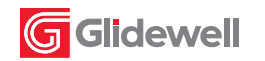

3.2.4 You will be prompted to select the materials to import. Accept the default selected and click Import.

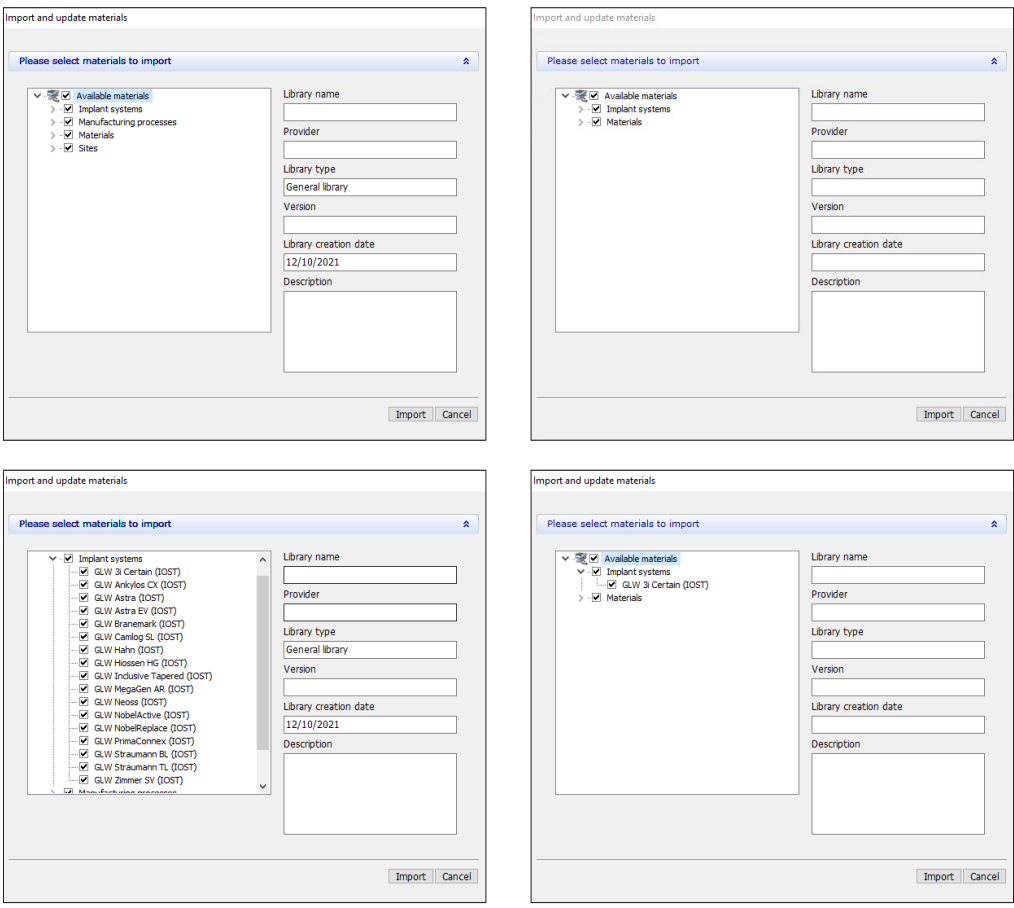

3.2.5 You will receive confirmation if the materials have been saved successfully.

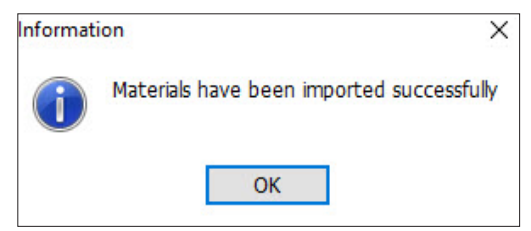

- 3.2.6 Click OK.
- 3.2.7 Confirm that the file has been imported by going to **Abutments > Implant systems**.

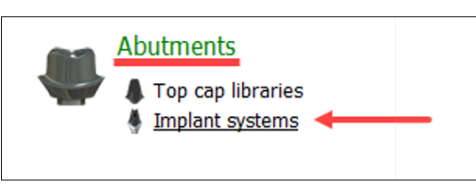

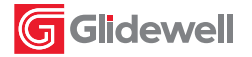

# **GLIDEWELL IMPLANT LIBRARIES** IMPORT THE FILES INTO 3SHAPE 2022

3.2.8 Under Implant systems, you will see the library that was imported.

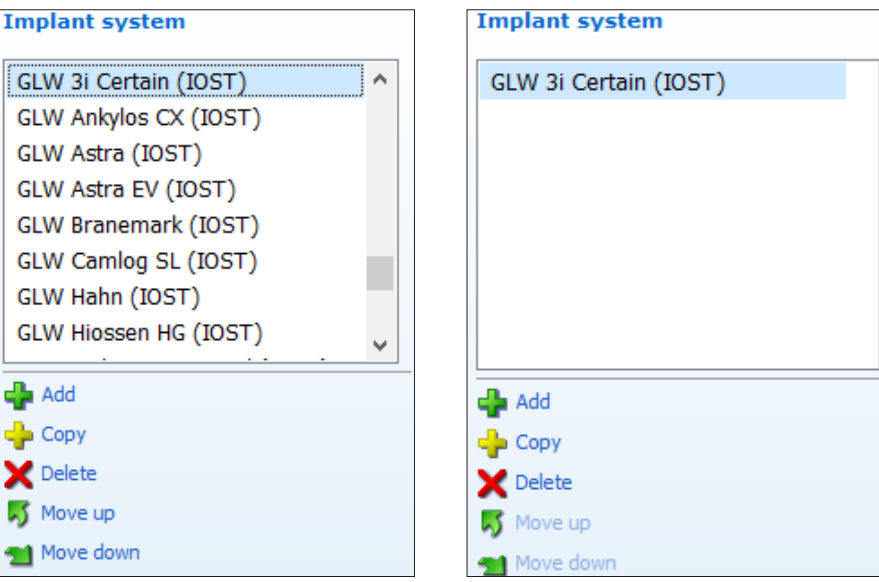

3.2.9 Close the application by clicking on the "X" at the top-right corner. When the Confirm save window appears, click Yes.

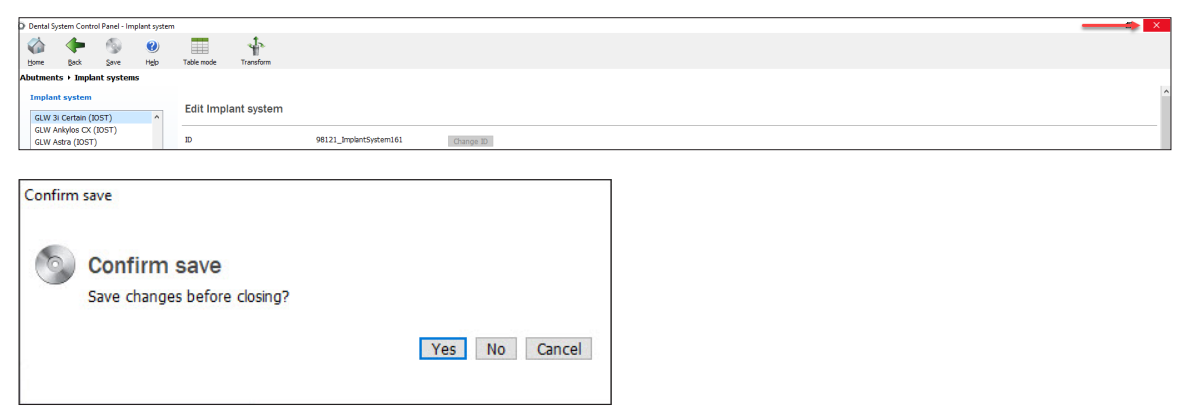

3.2.10 You are now ready to use the libraries.

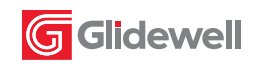

#### 4.0 CREATE IMPLANT SELECTION CATEGORY

*Implant selection categories help organize all of your implant system libraries so you can find a particular library more easily.*

- 4.1 Launch your 3Shape Dental System Control Panel:
	- 4.1.1 Select the control panel shortcut from your desktop.

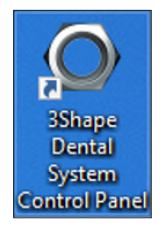

4.1.2 Launch the control panel from Dental Manager.

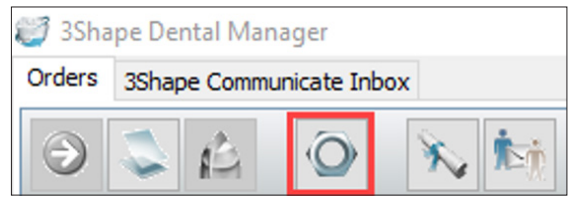

4.2 From the main menu, go to Abutments > Implant systems.

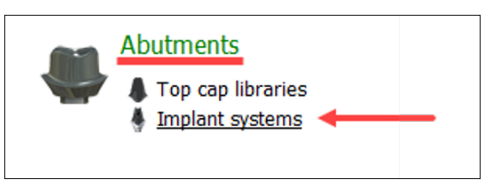

4.3 Select the implant system you would like to add to the new category.

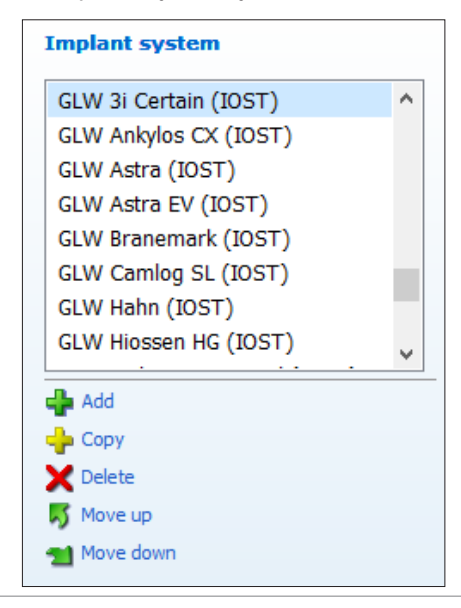

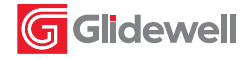

4.4 Scroll down to Implant system categories and click Add.

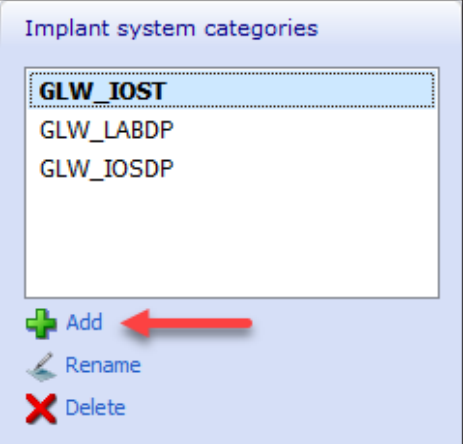

4.5 Specify the new name for the category you are creating. Click OK when completed.

Created by: Revised by:

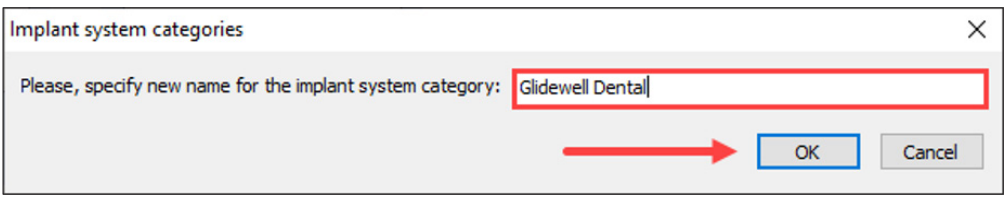

4.6 Click on Add current system.

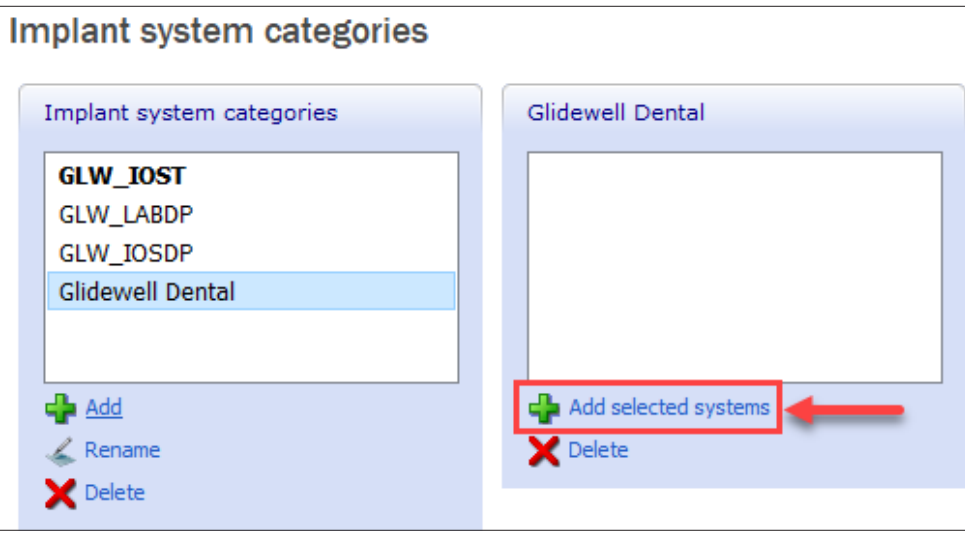

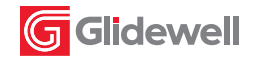

4.6.1 Once added, the implant system will show up under the category you created.

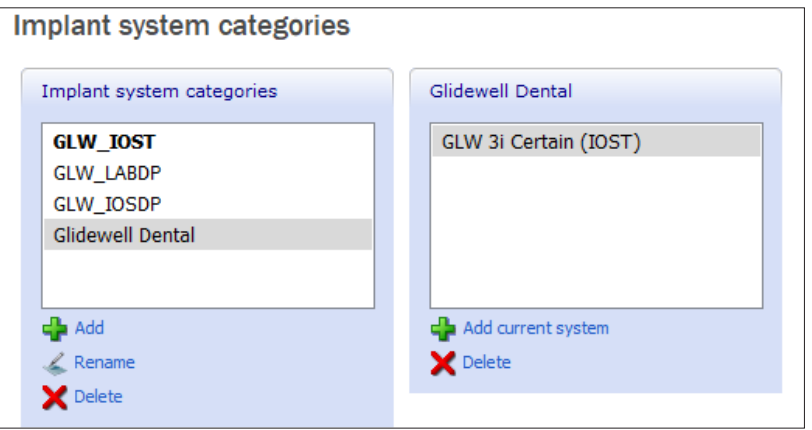

4.6.2 To add multiple implant systems, go back to the main Implant system section and make multiple selections (to do this, hold Ctrl and click on the desired implant systems). Implant system categories will show up right next to the implant systems if multiple selections are made. To add these selections, click on Add selected systems.

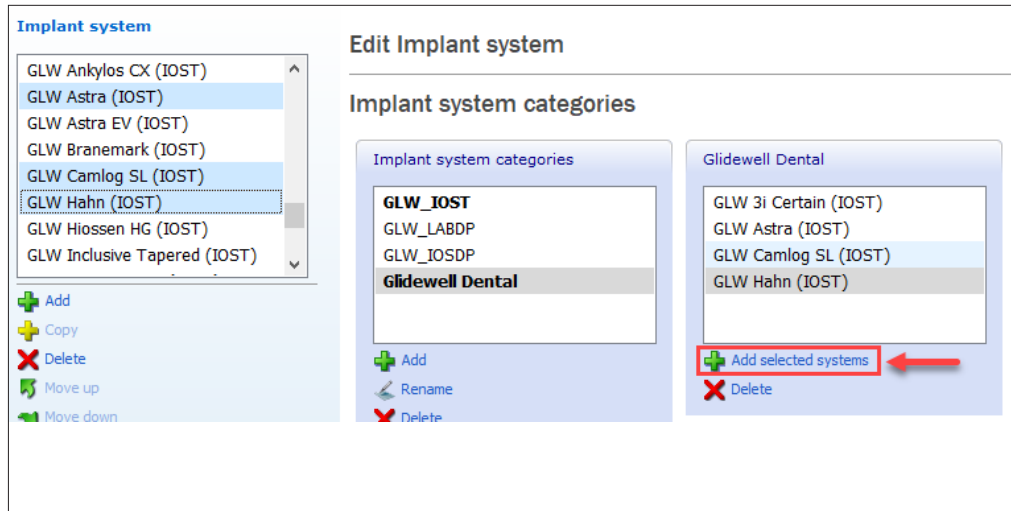

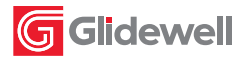

4.7 Once completed, close the application.

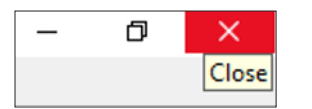

4.8 When the **Confirm save** window appears, click Yes.

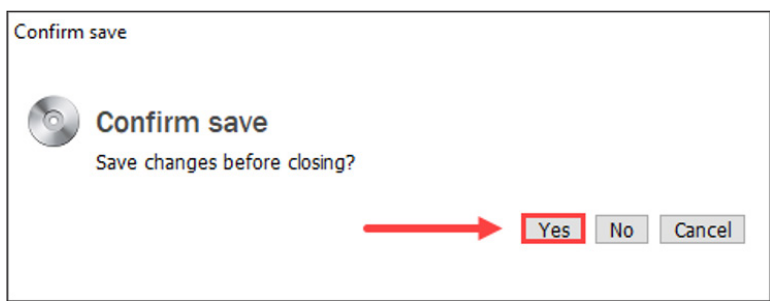

#### 5.0 CUSTOMER TECHNICAL SUPPORT

- 5.1 Hours: 5 a.m.–5 p.m. PST
- 5.2 Email: technicalsupport@glidewelldental.com
- 5.3 Phone: 866-791-9538

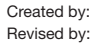

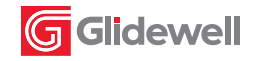

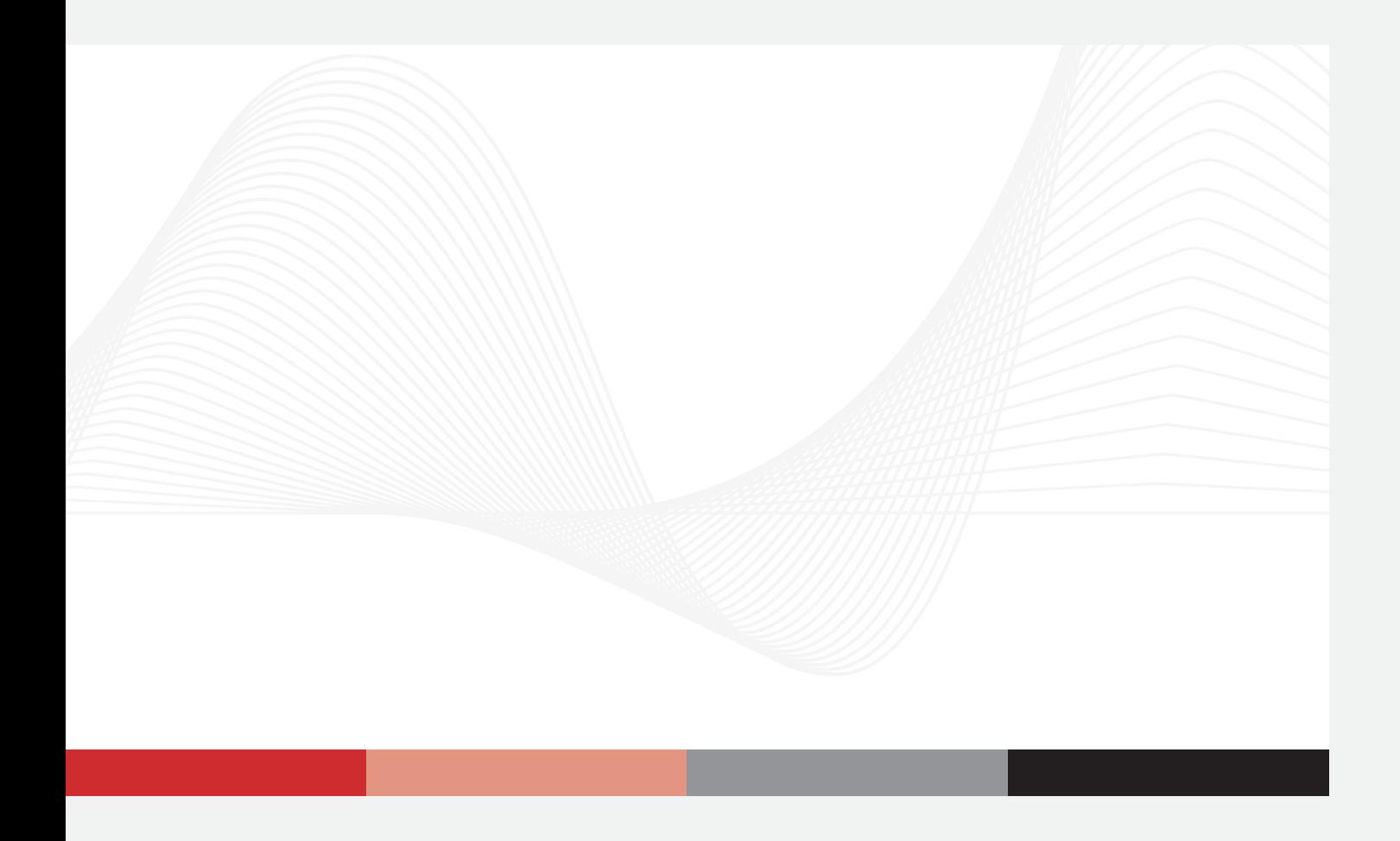

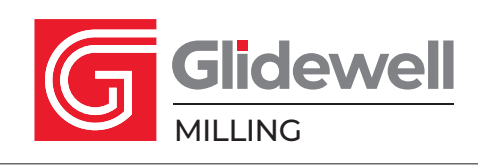

866-791-9538 • glidewell.com GL-4781-022322